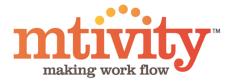

# **Reporting Guide**

Mtivity Inc.

#### Log In to Mtivity

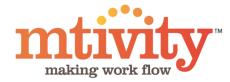

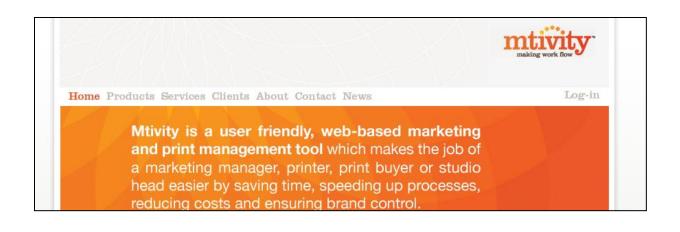

Home Products Services Clients About Contact News

Please enter your Username and Password below to access your account.

| Password: | 1.00 |  |  |  |
|-----------|------|--|--|--|
| *****     |      |  |  |  |
| Log-in    |      |  |  |  |
|           |      |  |  |  |

To access reports, Log In to Mtivity

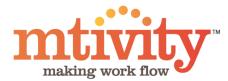

1) From your home page, select **Reports** on the top Navigation bar.

| mtivity           |              |            |            |        |         |            |           |         |                      |           |                        |        |
|-------------------|--------------|------------|------------|--------|---------|------------|-----------|---------|----------------------|-----------|------------------------|--------|
| TRAFFIC MANAGER - | XEROX EUROPE | E DEMO     |            |        |         |            | DASHBOARD | JOB BAG | ADDRESS BOOK   PERSO | NAL SETUP | ADMIN   SUPPORT   HELP | LOGOUT |
| НОМЕ              | JOBS         | ACTIVITIES | CATALOGUES | ORDERS | REPORTS | TIMESHEETS | MESSAGES  | FILES   | RFQS & QUOTES        | »         |                        | Edit   |
|                   |              |            |            |        |         |            |           |         |                      |           |                        |        |

2) You will need to then change the **Group**, to **Performance**. This will appear in the drop down menu here.

| mtivity                                 |               |        |         |            |            |              |                                    |                            |                                            |
|-----------------------------------------|---------------|--------|---------|------------|------------|--------------|------------------------------------|----------------------------|--------------------------------------------|
| TRAFFIC MANAGER - XEROX EUROPE DEMO     |               |        |         |            |            |              | DASHBOARD   JOB BAG                | ADDRESS BOOK   PERSONA     | AL SETUP   ADMIN   SUPPORT   HELP   LOGOUT |
| HOME JOBS ACTIVITI                      | ES CATALOGUES | ORDERS | REPORTS | TIMESHEETS | MESSAGES   | FILES RFQS & | QUOTES ESTIMATES                   | PURCHASE ORDERS            | ⇒ Ednt                                     |
| REPORTS                                 |               |        |         |            |            |              |                                    |                            | Welcome, Traffic Manager                   |
| Group Al                                |               |        |         |            |            |              |                                    |                            | Search                                     |
| Name A                                  |               | Descr  | iption  |            | Group      | Private      | Created By                         | Created On                 | Search                                     |
| C Activities                            |               |        |         |            | Job        | ~            | Traffic Manager                    | 20 Aug 2007                |                                            |
| Bill Item                               |               |        |         |            | Job<br>Job | ~            | Traffic Manager<br>Traffic Manager | 20 Aug 2007<br>16 Apr 2008 | JP Tools                                   |
| Billing Example for Invoice Paid        |               |        |         |            | Job        | ~            | Traffic Manager                    | 24 Jan 2008                | > Run Report                               |
| Billing Example for Revenue Recognition |               |        |         |            | Job        | ~            | Traffic Manager                    | 25 Jun 2008                | > New                                      |
| Pilling itoms                           |               |        |         |            | lab        |              | Traffic Hanagor                    | 24 Jap 2008                | Recent Jobs                                |

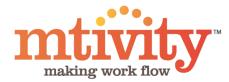

1) After selecting **Performance** from the Group drop down menu, your screen will change to the below.

| REPORTS                     |             |             |         |                 |             | Welcome, Traffic Manager |
|-----------------------------|-------------|-------------|---------|-----------------|-------------|--------------------------|
| Group Performance           |             |             |         |                 |             | 🔍 Search                 |
| Name 🔺                      | Description | Group       | Private | Created By      | Created On  |                          |
| SDC performance             |             | Performance | ~       | Traffic Manager | 13 Oct 2008 | Search                   |
| Show All 💌 records per page |             |             |         |                 |             |                          |
|                             |             |             |         |                 |             | 🤌 Tools                  |
|                             |             |             |         |                 |             | Run Report               |
|                             |             |             |         |                 |             | 2 New                    |

2) To generate your new report, click **New** here, under the Tools Menu.

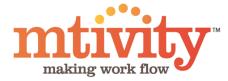

## RUNNING A REPORT: SUMMARIZED SUPPLIER REPORT

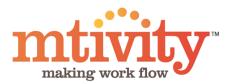

#### You will be presented with this screen, Step 1 of 4.

| TRAFFIC MANAGER - XE                      | EROX EUROPE I | DEMO       |            |        | _       |            |          |       | DASH          | BOARD   JOB BAG | ADDRESS BOOK   PERSONA | AL SETUP | ADMIN   SUPPORT   HELP   LOGOUT                                                                |
|-------------------------------------------|---------------|------------|------------|--------|---------|------------|----------|-------|---------------|-----------------|------------------------|----------|------------------------------------------------------------------------------------------------|
| НОМЕ                                      | JOBS          | ACTIVITIES | CATALOGUES | ORDERS | REPORTS | TIMESHEETS | MESSAGES | FILES | RFQS & QUOTES | ESTIMATES       | PURCHASE ORDERS        | 39       | Edit                                                                                           |
| NEW REPOR                                 | RT - STEF     | 9 1 OF 4   |            |        |         |            |          |       |               |                 |                        |          | Welcome, Traffic Manager                                                                       |
| * Name<br>Description                     |               |            | 2          |        |         |            |          |       |               |                 |                        |          | Recent Jobs Arg                                                                                |
| Private<br>Report Style<br>* Report Group | Choos         |            | 3          |        |         |            |          |       |               |                 |                        |          | <ul> <li>Andrew</li> <li>Boston Print Buyers</li> <li>00000002-Andrew Billing Examp</li> </ul> |
| * Report                                  | Choo:         | se One 💌   | 4          |        |         |            |          |       |               | 5               | Next Save Car          | ncel     | O0000012-Andrew Billing Examp      LIVE SUPPORT OFFLINE     CLICK HERE TO LEAVE A MESSAGE      |

- 1) You must enter a **Name** for the report
- 2) **Description** is optional, but can be helpful
- 3) Select your **Report Group** please select Performance here.
- 4) Select the **Report** you would like. For this section of the guide we choose Summarized Supplier Report.
- 5) Click **Next** to continue to Step 2.

At any point you can click **Save** instead of Next to save your report template for completion at a later date.

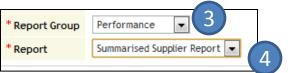

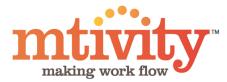

| NEW RE   | PORT - STEP 2 OF 4 |    |                      |               |            |     |     |          |           |                           |
|----------|--------------------|----|----------------------|---------------|------------|-----|-----|----------|-----------|---------------------------|
| View All | -                  |    |                      |               |            |     |     |          |           |                           |
|          | Available Columns  |    |                      | Selecte       | ed Columns |     |     |          |           |                           |
| Name     | Category           |    | Name                 | Category      | Total      | Avg | Max | Min      |           |                           |
|          |                    | 2  | Work Type            | Default       |            |     |     | <u>_</u> |           |                           |
|          |                    | >  | RFQs Sent            | Default       |            |     |     |          |           |                           |
|          |                    | <  | Supplier Name        | Default       | (1)        |     |     | =        | Move Up   |                           |
|          |                    |    | RFQs Sent To Supplie | Default       |            |     |     |          |           |                           |
|          |                    | >> | Quotes Submitted B   | Default       |            |     |     |          | Move Down |                           |
|          |                    | << | Purchase Orders Se   | Default       |            |     |     |          |           |                           |
|          |                    |    | RFQs Sent To Supplie | Default       |            |     |     |          |           |                           |
|          |                    |    | Quotes Submitted/E   | Default       |            |     |     | -        |           |                           |
|          |                    |    | Display Total Numb   | er of Results |            |     |     |          |           | 4                         |
|          |                    |    |                      |               |            |     |     |          |           | Previous Next Save Cancel |

Step 2 is where you select your **columns** for your report.

- 1) As default, all available columns appear in the **Selected Columns** box, if you proceed as default, your report will report on all these columns.
- To customize your report, use these controls (arrows). You can remove any column by selecting the column header and then the left facing arrow (2<sup>nd</sup> down), to move that column header to the 'Available Columns' box. To move any columns back, use the right facing arrow.
- 3) You can choose to move column headers up or down to change the order with these buttons.
- 4) When you are happy with the columns that will appear on your report, click **Next**.

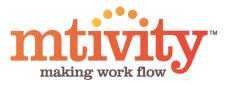

#### Explanations of column headers for reporting.

| Work Type                                              | The work type classification that was listed against the RFQ                                                   |
|--------------------------------------------------------|----------------------------------------------------------------------------------------------------|
| Supplier Name                                          | Name of the supplier.                                                                                          |
| RFQs Sent                                              | Total number of RFQs sent                                                                                      |
| RFQs Sent To Supplier                                  | Total number of RFQs sent to that supplier                                                                     |
| Quotes Submitted By Supplier                           | Total number of quotes submitted by that supplier                                                              |
| Purchase Orders Sent To Supplier                       | Total number of POs sent to that supplier                                                                      |
| RFQs Sent To Supplier/RFQs Sent (%):                   | Percentage of RFQs that were sent to that specific supplier versus all RFQs sent.                              |
| Quotes Submitted/RFQs Sent (% for Supplier)            | Percentage of RFQs that were responded to by the supplier with a quote.                                        |
| Purchase Orders Sent/RFQs Sent (% for Supplier)        | The percentage that supplier won the Job, the percentage of times they were sent POs verses RFQs sent to them. |
| Purchase Orders Sent/Quotes Submitted (% for Supplier) | The percentage of POs awarded versus the number of quotes the supplier submitted.                              |
| Total Value                                            | Total Value of the awarded Jobs                                                                                |

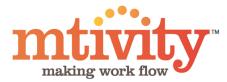

| NEW RE                     | PORT -STEP 3 OF 4                                                                                   |                                                                                                    |   |
|----------------------------|----------------------------------------------------------------------------------------------------|----------------------------------------------------------------------------------------------------|---|
| Calculated                 | Fields                                                                                              |                                                                                                    |   |
| Field 1 sele<br>Operator v | ection is Number you must enter a number, otherwise, if Count is selected use the drop down menu to | st give your calculation a name which will be displayed along with the result in your generated report. If the<br>to select a grouping (the number of results returned for that grouping will be used). You should then select an<br>t a grouping for Field 2. If a Name is entered the Operator, Field 1, and Field 2 will be treated as mandatory.<br>calculation Rows. If you do not want to create a Calculated Field simply click Next | n |
| Name                       |                                                                                                    | Operator Plus 💌                                                                                                    |   |
| Field 1                    | Number 💌                                                                                            | Field 2 Number                                                                                                    |   |
|                            |                                                                                                    | 1 🚯                                                                                                    |   |
|                            |                                                                                                    | Previous Next Save Cancel                                                                                                    | L |

1) Step 3 – please go straight to Step 4, by clicking **Next**.

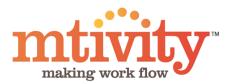

| NEW REPORT - STEP 4 | OF 4                                                                                        |                             |
|---------------------|---------------------------------------------------------------------------------------------|-----------------------------|
| User Filtering      | Allow Re-Filtering (User may re-filter results)<br>○Static (User may not re-filter results) |                             |
| Standard Filters    |                                                                                             |                             |
| Standard Filters    | Choose One 💌                                                                                |                             |
| Advanced Filters    |                                                                                             |                             |
| Show results where  | And Choose One Choose One Choose One Choose One Choose One Choose One Choose One Choose One | Previous Next Save Cancel   |
| Stan 1 is where w   | ou will set your <b>Parameters</b> for your Report                                          | https://web1.mtivity.com/ap |

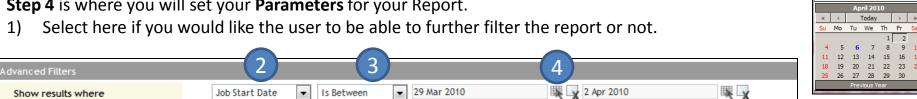

- 2) The first drop down menu, **Show Results Where**, is your primary parameter selector. Choose from the drop down menu. Here we choose Job Start Date. This will generate a report of jobs that have been created in the past month for example.
- 3) Your next drop down menu will show **options**, eg. *Is after today, Is before today, Is between, Is before, On or after.* We will select *Is between* to give us a time period the report will be ran for.
- 4) To **Select your dates**, use this icon to launch a pop up calendar, you can then click the appropriate date. Close the calendar and click on the next ice to select the 'closing' date.
- 5) You may select **further parameters**, with the additional drop down menus.
- 6) When you have completed your selection, click **Next**.

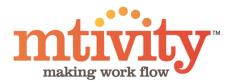

Your report will then be generated and shown, as example below.

| ACM TEST         | REPORT                         |                                 |                                     |                                        |                                                |                                                    |                                                           |                |              |   |  |  |
|------------------|--------------------------------|---------------------------------|-------------------------------------|----------------------------------------|------------------------------------------------|----------------------------------------------------|-----------------------------------------------------------|----------------|--------------|---|--|--|
| Note: Standar    | d Filters search within returr | ed results only. Change         | es made to Filters after ru         | inning the report are not sa           | ved.                                           |                                                    |                                                           |                |              |   |  |  |
| View<br>Group By |                                |                                 |                                     |                                        |                                                |                                                    |                                                           |                |              |   |  |  |
| Work Type        | Supplier Name                  | Quotes Submitted<br>By Supplier | Purchase Orders Sent<br>To Supplier | RFQs Sent To<br>Supplier/RFQs Sent (%) | Quotes Submitted/RFQs Sent<br>(% for Supplier) | Purchase Orders Sent/RFQs Sent<br>(% for Supplier) | Purchase Orders Sent/Quotes<br>Submitted (% for Supplier) | Total<br>Value | RFQs<br>Sent |   |  |  |
| Absent           | AL-Demo                        | 0                               | 0                                   | 0.00                                   | 0.00                                           | 0.00                                               | a                                                         | .00 \$0.00     | 0 0          | 0 |  |  |
| Absent           | Craigdon                       | 0                               | 0                                   | 0.00                                   | 0.00                                           | 0.00                                               | 0                                                         | .00 \$0.00     | 0 0          | 0 |  |  |
| Absent           | drukdoenerij1                  | 0                               | 0                                   | 0.00                                   | 0.00                                           | 0.00                                               | 0                                                         | .00 \$0.00     | 0 0          | 0 |  |  |
| Absent           | drukdoenerij2                  | 0                               | 0                                   | 0.00                                   | 0.00                                           | 0.00                                               | C                                                         | .00 \$0.00     | 0 0          | 0 |  |  |

You have options here for how to use this report.

- 1) These menus will be accessible, if applicable to your report. If using, select Run Report to re-run your report with your updated filters.
- 2) Save will save your report in Mtivity.
- 3) Export to CSV will download this report for local or offline use in an excel format.

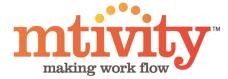

## Running a report: Individual Supplier Reports

#### Log In to Mtivity

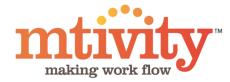

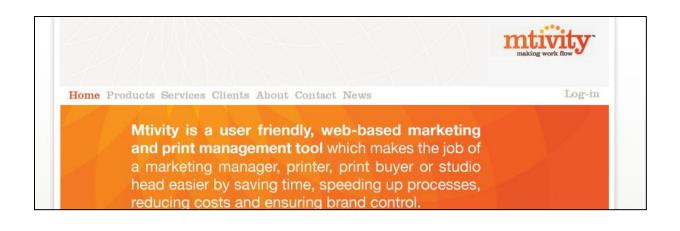

Home Products Services Clients About Contact News

Please enter your Username and Password below to access your account.

| Password: | 1.00 |  |  |  |
|-----------|------|--|--|--|
| *****     |      |  |  |  |
| Log-in    |      |  |  |  |
|           |      |  |  |  |

To access reports, Log In to Mtivity

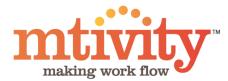

1) From your home page, select **Reports** on the top Navigation bar.

| mtivity           |              |            |            |        |         |            |           |         |                      |           |                        |        |
|-------------------|--------------|------------|------------|--------|---------|------------|-----------|---------|----------------------|-----------|------------------------|--------|
| TRAFFIC MANAGER - | XEROX EUROPE | E DEMO     |            |        |         |            | DASHBOARD | JOB BAG | ADDRESS BOOK   PERSO | NAL SETUP | ADMIN   SUPPORT   HELP | LOGOUT |
| НОМЕ              | JOBS         | ACTIVITIES | CATALOGUES | ORDERS | REPORTS | TIMESHEETS | MESSAGES  | FILES   | RFQS & QUOTES        | »         |                        | Edit   |
|                   |              |            |            |        |         |            |           |         |                      |           |                        |        |

2) You will need to then change the **Group**, to **Performance**. This will appear in the drop down menu here.

| mtivity                                 |                 |        |         |            |          |              |                               |                           |                                          |
|-----------------------------------------|-----------------|--------|---------|------------|----------|--------------|-------------------------------|---------------------------|------------------------------------------|
| TRAFFIC MANAGER - XEROX EUROPE DEMO     |                 |        |         |            |          |              | DASHBOARD   JOB BAG           | ADDRESS BOOK   PERSONA    | LSETUP   ADMIN   SUPPORT   HELP   LOGOUT |
| HOME JOBS ACTIVI                        | TIES CATALOGUES | ORDERS | REPORTS | TIMESHEETS | MESSAGES | FILES RFQS & | QUOTES ESTIMATES              | PURCHASE ORDERS           | ⇒ Ednt                                   |
|                                         |                 |        |         |            |          |              |                               |                           | Welcome, Traffic Manager                 |
| Group All                               |                 |        |         |            |          |              |                               |                           | Search                                   |
| Name  Activities                        |                 | Descr  | ription |            | Group    | Private      | Created By<br>Traffic Manager | Created On<br>20 Aug 2007 | Search                                   |
| C Activities-Time                       |                 |        |         |            | Job      | 1            | Traffic Manager               | 20 Aug 2007               |                                          |
| 🛇 Bill Item                             |                 |        |         |            | Job      | ~            | Traffic Manager               | 16 Apr 2008               | JP Tools                                 |
| C Billing Example for Invoice Paid      |                 |        |         |            | Job      | ~            | Traffic Manager               | 24 Jan 2008               | > Run Report                             |
| O Billing Example for Revenue Recogniti | on              |        |         |            | Job      | ~            | Traffic Manager               | 25 Jun 2008               | > New                                    |
| Pilling itoms                           |                 |        |         |            | lab      | 1            | Traffic Hanagor               | 24 Jap 2008               | Recent Jobs                              |

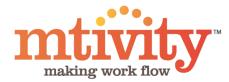

1) After selecting **Performance** from the Group drop down menu, your screen will change to the below.

| REPORTS                     |             |             |         |                 |             | Welcome, Traffic Manager |
|-----------------------------|-------------|-------------|---------|-----------------|-------------|--------------------------|
| Group Performance           |             |             |         |                 |             | 🔍 Search                 |
| Name 🔺                      | Description | Group       | Private | Created By      | Created On  |                          |
| SDC performance             |             | Performance | ~       | Traffic Manager | 13 Oct 2008 | Search                   |
| Show All 💌 records per page |             |             |         |                 |             |                          |
|                             |             |             |         |                 |             | 🥟 Tools                  |
|                             |             |             |         |                 |             | > Run Report             |
|                             |             |             |         |                 |             | 2 New                    |

2) To generate your new report, click **New** here, under the Tools Menu.

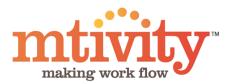

#### You will be presented with this screen, Step 1 of 4.

| TRAFFIC MANAGER - XE | EROX EUROPE [ | DEMO         |            |        |         |            |           |       | DASHE         | SOARD   JOB BAG | ADDRESS BOOK   PERSONA | AL SETUP | ADMIN   SUPPORT   HELP   LOGOUT                         |
|----------------------|---------------|--------------|------------|--------|---------|------------|-----------|-------|---------------|-----------------|------------------------|----------|---------------------------------------------------------|
| НОМЕ                 | JOBS          | ACTIVITIES   | CATALOGUES | ORDERS | REPORTS | TIMESHEETS | MESSAGES  | FILES | RFQS & QUOTES | ESTIMATES       | PURCHASE ORDERS        | *        | Edit                                                    |
| HOME                 | 1083          | ACTIVITIES   | CATALOGOES | ORDERS | REPORTS | IMESHEETS  | PIESSAGES | FILES | KFQS & QUUTES | ESTIMATES       | FURCHASE URDERS        | ~        | Edit                                                    |
|                      |               |              |            |        |         |            |           |       |               |                 |                        |          |                                                         |
| NEW REPOR            | T - STEP      | 1 OF 4       |            |        |         |            |           |       |               |                 |                        |          | Welcome, Traffic Manager                                |
| * Name               |               |              |            | (1)    |         |            |           |       |               |                 |                        |          | Recent Jobs                                             |
| Description          |               |              |            |        |         |            |           |       |               |                 |                        |          | > Campaign-Nokia 97                                     |
|                      |               |              |            |        |         |            |           |       |               |                 |                        |          | > AF April                                              |
|                      |               |              | (2)        |        |         |            |           |       |               |                 |                        |          | > Andrew Agency test                                    |
|                      |               |              |            |        |         |            |           |       |               |                 |                        |          | <ul> <li>Agency Test</li> </ul>                         |
|                      |               |              |            |        |         |            |           |       |               |                 |                        |          | > Andrew-Myra                                           |
|                      |               |              |            | - 11   |         |            |           |       |               |                 |                        |          | <ul> <li>Agency</li> </ul>                              |
| Private              | $\checkmark$  |              |            |        |         |            |           |       |               |                 |                        |          | > Andrew                                                |
| Report Style         | Tabula        | ar 🔘 Summary |            |        |         |            |           |       |               |                 |                        |          | Boston Print Buyers                                     |
| * Report Group       | Choos         | se One 💌     | 3          |        |         |            |           |       |               |                 |                        |          | > 00000002-Andrew Billing Examp                         |
| * Report             | Choos         | se One 💌     |            |        |         |            |           |       |               |                 |                        |          | > 00000012-Andrew Billing Examp                         |
|                      |               |              | 4          |        |         |            |           |       |               | 5               | Next Save Can          | icel     | LIVE SUPPORT OFFLINE<br>+ CLICK HERE TO LEAVE A MESSAGE |
|                      |               |              |            |        |         |            |           |       |               |                 |                        |          |                                                         |

- 1) You must enter a **Name** for the report
- 2) **Description** is options, but can be helpful
- 3) Select your **Report Group** please select Performance here.
- 4) Select the **Report** you would like. For the purpose of this guide, we choose **Individual Supplier Report**.
- 5) Click **Next** to continue to Step 2.

At any point you can click **Save** instead of Next to save your report template for completion at a later date.

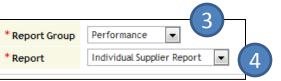

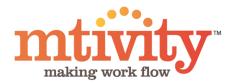

| NEW REPORT        | - STEP 2 OF 4 |       |     |                                           |          |           |     |     |     |   |           |               |      |        |
|-------------------|---------------|-------|-----|-------------------------------------------|----------|-----------|-----|-----|-----|---|-----------|---------------|------|--------|
| /iew All 💌        |               |       |     |                                           |          |           |     |     |     |   |           |               |      |        |
| Availat           | ole Columns   |       |     |                                           | Selecte  | d Columns | _   |     | _   |   |           |               |      |        |
| Name              | Category      | · ( · | 1)  | Name                                      | Category | Total     | Avg | Max | Min |   |           |               |      |        |
| RFQ Number        | Default       |       |     | Supplier Name                             | Default  |           |     |     | ſ   | ^ |           |               |      |        |
| RFQ Name          | Default       | >     | •   | Job Number                                | Default  |           |     |     |     |   |           |               |      |        |
| Јор Туре          | Default       | E     | c   | Job Name                                  | Default  |           |     |     |     |   | Move Up   |               |      |        |
| Work Type         | Default       | -     | - 1 | RFQ Description                           | Default  |           |     |     |     | Ξ |           |               |      |        |
| Client Company    | Default       |       | >   | Quote Value                               | Default  |           |     |     |     | - | Move Down |               |      |        |
| Client Contact    | Default       | <     |     | PO Value                                  | Default  |           |     |     |     |   |           |               |      |        |
| Client Reference  | Default       |       |     | RFQ Won By                                | Default  |           |     |     | l   |   |           |               |      |        |
| Client Department | Default       | Ŧ     |     | Difference to Winni<br>Display Total Numb |          |           |     |     |     | * |           | 3             | )    |        |
|                   |               |       |     |                                           |          |           |     |     |     |   |           | Previous Next | Save | Cancel |

Step 2 is where you select your **columns** for your report. There are more columns to choose from than available for a Summarized Supplier Report.

- To customize your report, use these controls (arrows), you can remove any column by selecting the column header and then the left facing arrow (2<sup>nd</sup> down), to move that column header to the Available Columns box. To move any columns to Selected Columns box, use the right facing arrow (1<sup>st</sup>).
- 2) You can choose to move column headers up or down to change the order with these buttons.
- When you are happy with the columns that will appear on your report, click Next.

Suggested Minimum Column Headers Job Number Job Type Supplier Name Work Type Quote Value PO Value Difference to winning bid.

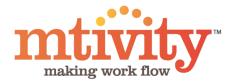

| NEW RE                     | PORT -STEP 3 OF 4                                                                                                    |                                         |                                                                                          |                                                                                                    |
|----------------------------|----------------------------------------------------------------------------------------------------|-----------------------------------------|------------------------------------------------------------------------------------------|----------------------------------------------------------------------------------------------------|
| Calculated                 | Fields                                                                                                    |                                         |                                                                                          |                                                                                                    |
| Field 1 sele<br>Operator v | ulated Fields display dynamically generated calculations based on the results of your report. You mus<br>ction is Number you must enter a number, otherwise, if Count is selected use the drop down menu t<br>which will be used as the basis of your calculation and again, either enter a positive number or select<br>an one row is used, all Fields in the subsequent rows will become mandatory. You may enter up to 6 c | o select a groupi<br>t a grouping for F | ng (the number of results returned for the<br>field 2. If a Name is entered the Operator | at grouping will be used). You should then select an , Field 1, and Field 2 will be treated as mandatory. |
| Name                       |                                                                                                    | Operator                                | Plus 💌                                                                                   |                                                                                                    |
| Field 1                    | Number 💌                                                                                                    | Field 2                                 | Number                                                                                   | -                                                                                                    |
|                            |                                                                                                    |                                         |                                                                                          | 1 🖪                                                                                                    |
|                            |                                                                                                    |                                         |                                                                                          | Previous Next Save Cancel                                                                                 |

1) Step 3 – please go straight to Step 4, by clicking **Next**.

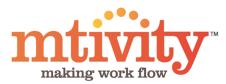

| NEW REPORT - STEP 4 OF 4 |                                                            |  |  |  |  |  |  |  |  |
|--------------------------|------------------------------------------------------------|--|--|--|--|--|--|--|--|
| User Filtering           |                                                            |  |  |  |  |  |  |  |  |
| Standard Filters         |                                                            |  |  |  |  |  |  |  |  |
| Standard Filters         | Choose One 💌                                               |  |  |  |  |  |  |  |  |
| Advanced Filters         |                                                            |  |  |  |  |  |  |  |  |
| Show results where       | Job Start Date 💽 Is Between 💽 29 Mar 2010 🐺 🙀 2 Apr 2010 🐺 |  |  |  |  |  |  |  |  |
|                          | And Choose One 🔽 Choose One 💌                              |  |  |  |  |  |  |  |  |
| (4)                      | And Choose One 💌 Choose One 💌                              |  |  |  |  |  |  |  |  |
|                          | And Choose One 5                                           |  |  |  |  |  |  |  |  |
|                          | Previous Next Save Cancel                                  |  |  |  |  |  |  |  |  |

Step 4 is where you will set your Parameters for your Report.

- 1) The first drop down menu, under **Show Results Where** is your primary parameter selector. Choose from the drop down menu. Here we choose Job Start Date. This will generate a report of jobs that have been created in the past month for example.
- 2) Your next drop down menu will show **options**, eg. *Is after today, Is before today, Is between, Is before, On or after.* We will select *Is between* to give us a time period the report will be ran for.
- 3) To **Select your dates**, use this icon to launch a pop up calendar, you can then click the appropriate date. Close the calendar and click on the next icon to select the 'closing' date.
- 4) For the **Individual Report** we recommend also selecting a parameter of Supplier Name. You can then select your options and type the relevant information in the text box. E.g. if you select Equals To, you will need to enter the full supplier name. For Contains, you can enter a partial name.
- 5) Select Next to generate your report.

|   |     | Job Start Date | • | Is Between 💌 29 Mar 2010 | 🗮 🙀 2 A |
|---|-----|----------------|---|--------------------------|---------|
| 4 | And | Supplier Name  | • | Contains 💌               |         |
| Y | And | Choose One     | - | Choose One 💌             |         |

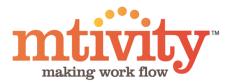

| ACM TEST 2 REPORT                                                                                                    |                                                                                                    |             |                 |             |          |                         |                                               |  |  |  |
|----------------------------------------------------------------------------------------------------|----------------------------------------------------------------------------------------------------|-------------|-----------------|-------------|----------|-------------------------|-----------------------------------------------|--|--|--|
| Note: Standard Filters search within re                                                                                                    | ote: Standard Filters search within returned results only. Changes made to Filters after running the report are not saved. |             |                 |             |          |                         |                                               |  |  |  |
| View<br>Group By C Choose One  Choose One   Choose One   Choose One   Choose One   Choose One   Choose One   Choose One    Choose One    Choose One     Choose One |                                                                                                    |             |                 | _           |          |                         | Previous Run Report Save Export To CSV Cancel |  |  |  |
| Supplier Name                                                                                                    | Job Number                                                                                                    | Job Name    | RFQ Description | Quote Value | PO Value | RFQ Won By              | Difference to Winning Quote (%)               |  |  |  |
| Xerox Supplier2 Company                                                                                                    | 000856                                                                                                    | Agency Test |                 | \$100.00    | \$100.00 | Xerox Supplier2 Company | 0.00                                          |  |  |  |
| Xerox Supplier2 Company                                                                                                    | 000857                                                                                                    | Andrew-Myra |                 |             |          |                         |                                               |  |  |  |
| Xerox Supplier3                                                                                                    | 000856                                                                                                    | Agency Test |                 | \$150.00    | \$100.00 | Xerox Supplier2 Company | 50.00                                         |  |  |  |
| Xerox Supplier3                                                                                                    | 000857                                                                                                    | Andrew-Myra |                 |             |          |                         |                                               |  |  |  |
| Xerox Supplier4                                                                                                    | 000856                                                                                                    | Agency Test |                 | \$300.00    | \$100.00 | Xerox Supplier2 Company | 200.00                                        |  |  |  |
| Xerox Supplier4                                                                                                    | 000857                                                                                                    | Andrew-Myra |                 |             |          |                         |                                               |  |  |  |
|                                                                                                    |                                                                                                    |             |                 |             |          |                         |                                               |  |  |  |
|                                                                                                    |                                                                                                    |             |                 |             |          |                         | Previous Run Report Save Export To CSV Cancel |  |  |  |

You have options here for how to use this report.

- 1) These menus will be accessible, if applicable to your report. If using, select Run Report to re-run your report with your updated filters.
- 2) Save will save your report in Mtivity.
- 3) **Export to CSV** will download this report for local or offline use in an excel format.